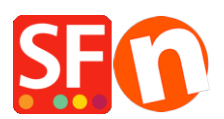

[Wissensdatenbank](https://shopfactory.deskpro.com/de/kb) > [Zahlungsmöglichkeiten](https://shopfactory.deskpro.com/de/kb/payment-settings) > [Moneris \(Kanada\) e-Select Plus Zahlung in](https://shopfactory.deskpro.com/de/kb/articles/setup-moneris-canada-e-select-plus-payment-in-my-shop) [meinem Shop einrichten](https://shopfactory.deskpro.com/de/kb/articles/setup-moneris-canada-e-select-plus-payment-in-my-shop)

## Moneris (Kanada) e-Select Plus Zahlung in meinem Shop einrichten

Merliza N. - 2021-12-08 - [Zahlungsmöglichkeiten](https://shopfactory.deskpro.com/de/kb/payment-settings)

## **STEP 1. Bereiten Sie Ihre Shop-ID und Ihr API-Token vor.**

Hinweis: Sie müssen ein Moneris Gateway Händlerkonto haben.

- Melden Sie sich bei Ihrem Moneris-Konto - Merchant Resource Center an, um ein API-Token zu erhalten.

- Gehen Sie zu Mein Konto und klicken Sie auf das Dropdown-Menü ADMIN -> klicken Sie dann auf "Shop-Einstellungen" und klicken Sie auf die Schaltfläche zum Generieren eines API-Tokens.

## **STEP 2. Moneris eSelect Plus in ShopFactory einrichten**

- Öffnen Sie Ihren Shop in ShopFactory

- Klicken Sie auf das zentrale Dropdown-Menü -> wählen Sie "Akzeptierte Zahlungsmethoden".

- Markieren Sie in der Liste der Zahlungsanbieter das Kontrollkästchen "eSelect Plus".

- Klicken Sie auf die Schaltfläche "Weiter

- Geben Sie im Einrichtungsdialog von eSelect Plus Ihre Shop-ID und Ihr API-Token ein und wählen Sie Ihre Shop-Währung aus - aktivieren Sie dann die von Ihrem Händlerkonto unterstützten Kreditkartentypen

\*\*\* Es ist wichtig, dass Sie bestätigen, ob Sie die Sandbox-Testumgebung oder die Produktionsumgebung verwenden. Bitte überprüfen Sie mit Moneris, ob Ihr Händlerkonto in der Live-Umgebung verwendet werden kann.

Um auf den Sandbox-Testserver zu verweisen, fügen Sie einfach TEST vor Ihrer Shop-ID hinzu, zum Beispiel TESTstore1

Weitere Informationen zum Testen einer Lösung finden Sie unter <https://developer.moneris.com/More/Testing/Testing%20a%20Solution>

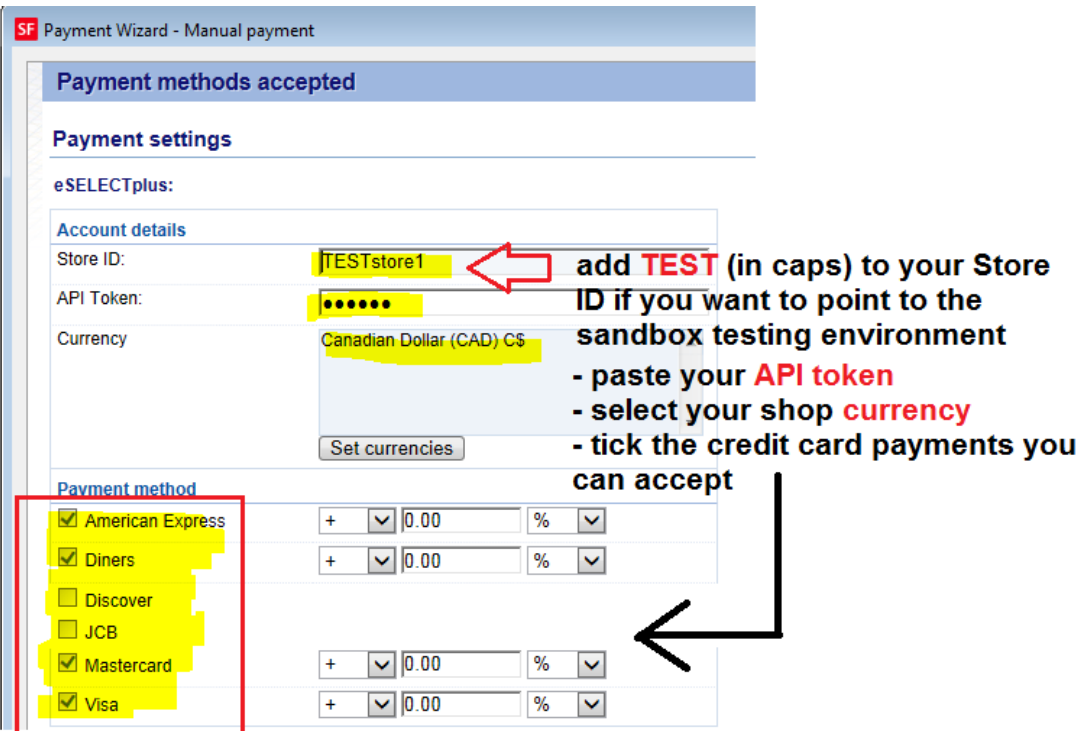

Wenn Sie bereit sind, live zu gehen, entfernen Sie einfach den Eintrag TEST aus Ihrer Store ID. Dadurch wird die Transaktion auf die Produktion umgestellt.

- Klicken Sie auf die Schaltfläche Weiter
- Klicken Sie auf Fertigstellen.

- Speichern und veröffentlichen Sie Ihren Shop erneut, damit die Änderungen online hochgeladen werden.

Sie können nun Kreditkartenzahlungen über Moneris (Kanada) e-Select Plus Zahlungsgateway akzeptieren.

- Geben Sie eine Testbestellung in Ihrem Shop auf

- Auf der Warenkorbseite kann der Käufer seine Zahlungsoption auswählen (die von e-Select Plus verarbeitet wird):

Scroll down to checkout. Continue shopping Subtotal: Can\$199.00 1. My cart **This is a product** P11 Can\$199.00 x  $Can $199.00 \times$ 1 Calculate Option 2: Choice 1 2. Select a shipping method Subtotal: Can\$22.26 British Columbia  $\triangledown$  V5K 1M9 Show shipping methods Canada EDEX GROUND (Can\$22.26)  $\bigcirc$  FEDEX EXPRESS SAVER (Can\$45.19)  $\bigcirc$  FEDEX 2 DAY (Can\$53.78) STANDARD OVERNIGHT PRIORITY OVERNIGHT (Can\$62.91) O FIRST OVERNIGHT (Can\$78.52) (Can\$61.28) Canada Post (Can\$66.73) 3. Select a payment method Visa American Express Mastercard  $\bigcirc$  Diners **PayPar** PayPal **Example 3** Bank transfer  $\bigcirc$  Pay on invoice eSelect GST 5% (inc): Can\$1.06 I am eligible for tax exemption Total: Can\$221.26 We use eSELECTplus to securely process your payment. Laccept the terms and conditions. **≙** Secure check out You will be asked for your personal details on the next page